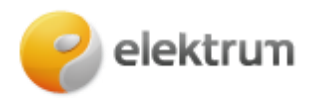

## **Papildomo vartotojo pridėjimas (privataus kliento paskyra)**

## **1 ŽINGSNIS:**

Prisijungus prie savitarnos paskyros meniu juostoje pasirenkame **Kliento informacija.**

**\_\_\_\_\_\_\_\_\_\_\_\_\_\_\_\_\_\_\_\_\_\_\_\_\_\_\_\_\_\_\_\_\_\_\_\_\_\_\_\_\_\_\_\_\_\_\_\_\_\_\_\_\_\_\_\_\_\_\_\_\_\_\_\_\_\_\_\_\_**

## **2 ŽINGSNIS:**

Puslapio apačioje matysite vartotojus, kuriems yra priskirta ši paskyra. Norėdami pridėti naują vartotoją spauskite **Pridėti vartotoją.** 

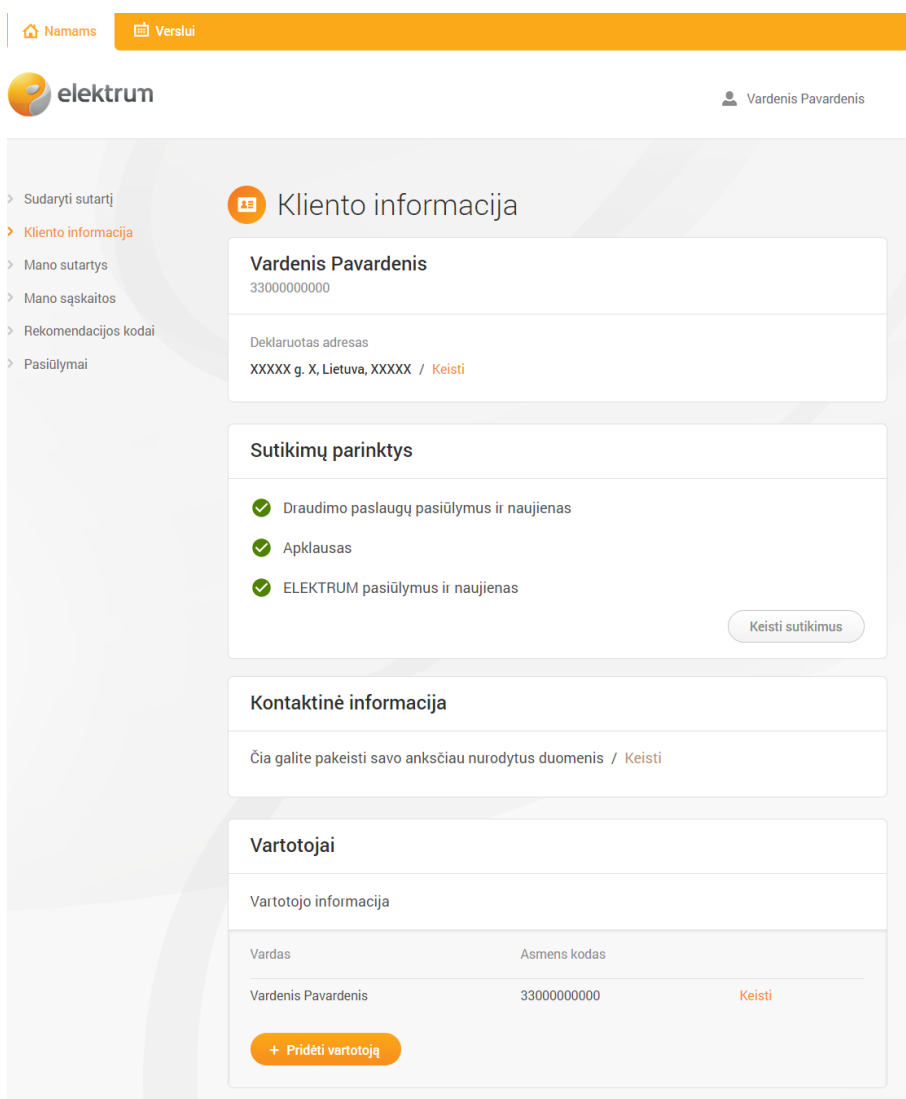

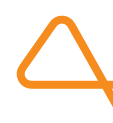

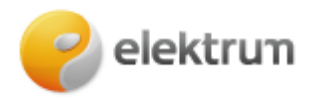

## **3 ŽINGSNIS:**

Šiame lange supildome papildomo vartotojo informaciją (Vardas, Pavardė, Asmens kodas, Elektroninis paštas) ir būtinai administravimo teisės kriterijumi pasirenkame – **Papildomas vartotojas.** Pagrindinis vartotojas išlieka sutarties sudarytoju, jis keičiamas būti negali. Šioje skiltyje taip pat galime nustatyti vartotojui priskirtus leidimus – prieigą prie sutarčių, su jomis susijusia informacija, sąskaitų bei skaitiklių deklaravimo. Parinkus visą reikalingą informaciją spaudžiame **išsaugoti.**

**\_\_\_\_\_\_\_\_\_\_\_\_\_\_\_\_\_\_\_\_\_\_\_\_\_\_\_\_\_\_\_\_\_\_\_\_\_\_\_\_\_\_\_\_\_\_\_\_\_\_\_\_\_\_\_\_\_\_\_\_\_\_\_\_\_\_\_\_\_**

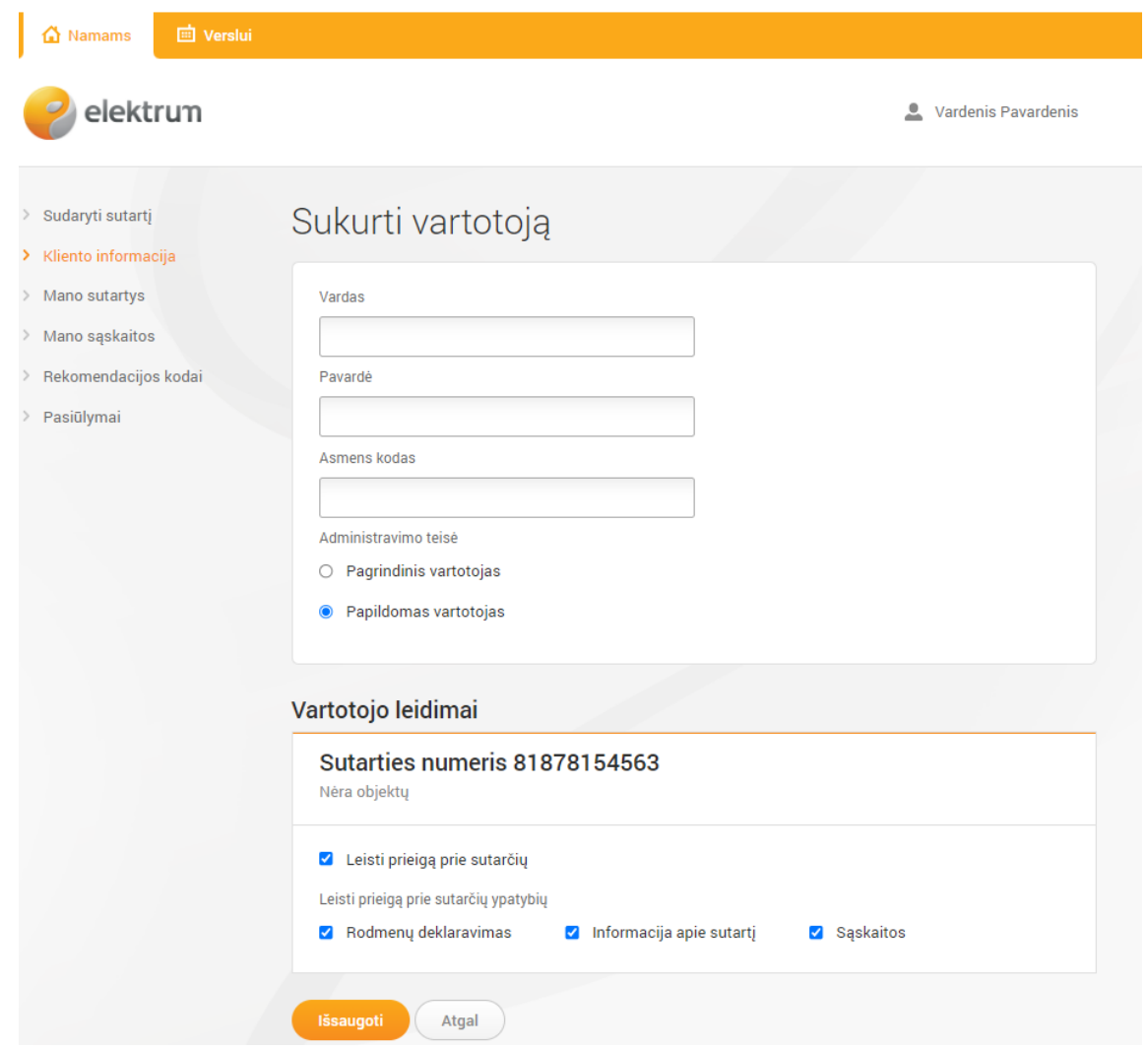